# 음성 메일 암호 설정 및 음성 포털 잠금 해제

### 목차

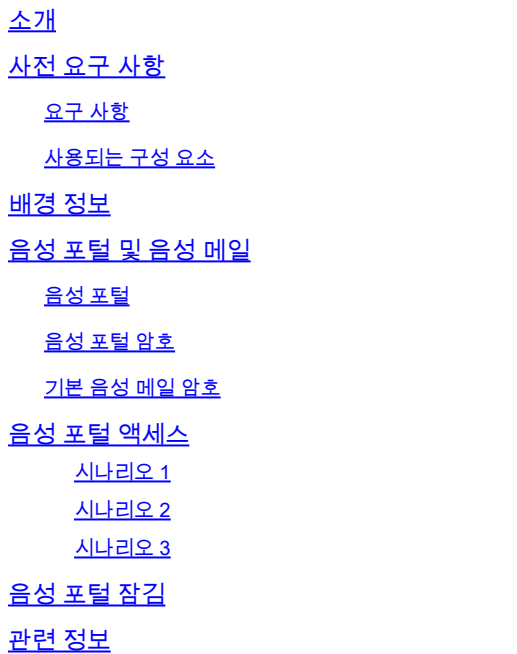

## 소개

이 문서에서는 음성 포털 PIN 및 패스코드의 기본 기능과 음성 포털의 잠금을 해제하는 방법에 대해 설명합니다.

### 사전 요구 사항

요구 사항

다음 주제에 대한 지식을 보유하고 있으면 유용합니다.

- 음성 포털, 위치, 음성 메일 등의 기능에 대한 기본 이해
- 조직에 관리자 역할이 있음
- 구성해야 할 사항을 명확하게 파악
- 원하는 기능에 할당된 TN(Active Telephone Number)

### 사용되는 구성 요소

이 문서의 정보는 Control Hub를 기반으로 합니다.

이 문서의 정보는 특정 랩 환경의 디바이스를 토대로 작성되었습니다. 이 문서에 사용된 모든 디바 이스는 초기화된(기본) 컨피그레이션으로 시작되었습니다. 현재 네트워크가 작동 중인 경우 모든 명령의 잠재적인 영향을 미리 숙지하시기 바랍니다.

### 배경 정보

이 문서에서는 사용자가 음성 포털의 잠금을 해제하는 데 필요한 단계와 설명을 설명합니다.

음성 포털에서는 관리자가 자동 전화 교환 알림을 관리할 수 있도록 IVR(Interactive Voice Response) 시스템을 제공합니다. 이 위치의 사용자는 전화를 걸어 음성 메일 메시지에 액세스하거 나 암호를 변경할 수 있습니다.

Webex Calling(Webex 통화) 사용자는 자신이 있는 위치에 설정된 음성 포털 번호로 전화를 걸거나 데스크톱 전화기에서 음성 메일 버튼을 눌러 음성 메일 메시지를 확인할 수 있습니다.

참고: 사용자는 사용자 포털에서 음성 메일 메시지를 확인할 수 있으며, 여기서 음성 메일 설 정도 구성할 수 있습니다. 자세한 내용은 사용자 포털[에서 음성 메일 설정을 구성하십시오](https://help.webex.com/en-us/article/fdkhld/Configure-your-voicemail-settings-in-the-calling-user-portal).

## 음성 포털 및 음성 메일

음성 포털에 대해서는 반드시 알아야 할 개념을 검토할 수 있습니다.

#### 음성 포털

이 서비스를 활성화하면 음성 포털 번호가 포함된 이메일을 받게 됩니다. 이 전화 번호로 전화를 걸 어 자동 전화 교환 인사말을 녹음합니다. 이 위치의 사용자가 자신의 음성 메일 메시지 및 설정에 액 세스하기 위해 호출하는 전화 번호이기도 합니다.

음성 포털은 위치를 생성할 때 자동으로 활성화되는 서비스입니다. 관리자가 서비스가 제대로 작동 하도록 번호 또는 내선 번호를 선택해야 합니다.

자세한 내용은 [제어](https://help.webex.com/en-us/article/nojp8ej/Configure-voice-portals-for-Webex-Calling-in-Control-Hub) 허브[에서 Webex 통화를 위한 음성 포털 구성을 참조하십시오.](https://help.webex.com/en-us/article/nojp8ej/Configure-voice-portals-for-Webex-Calling-in-Control-Hub)

#### 음성 포털 암호

관리자는 이 암호에만 액세스할 수 있어야 합니다.

관리자는 여기에 구성된 음성 포털 전화 번호 및 암호를 입력할 수 있습니다. 자동 전화 교환 인사말 및 사서함 설정을 관리합니다. 사용자는 할당된 번호가 아닌 번호에서 전화를 걸 때도 이 옵션을 사 용할 수 있습니다.

이 암호를 설정하려면 다음 사이트로 이동해야 합니다. Locations > Calling > Voice Portal 이 그림에 표시된 것과 같습니다.

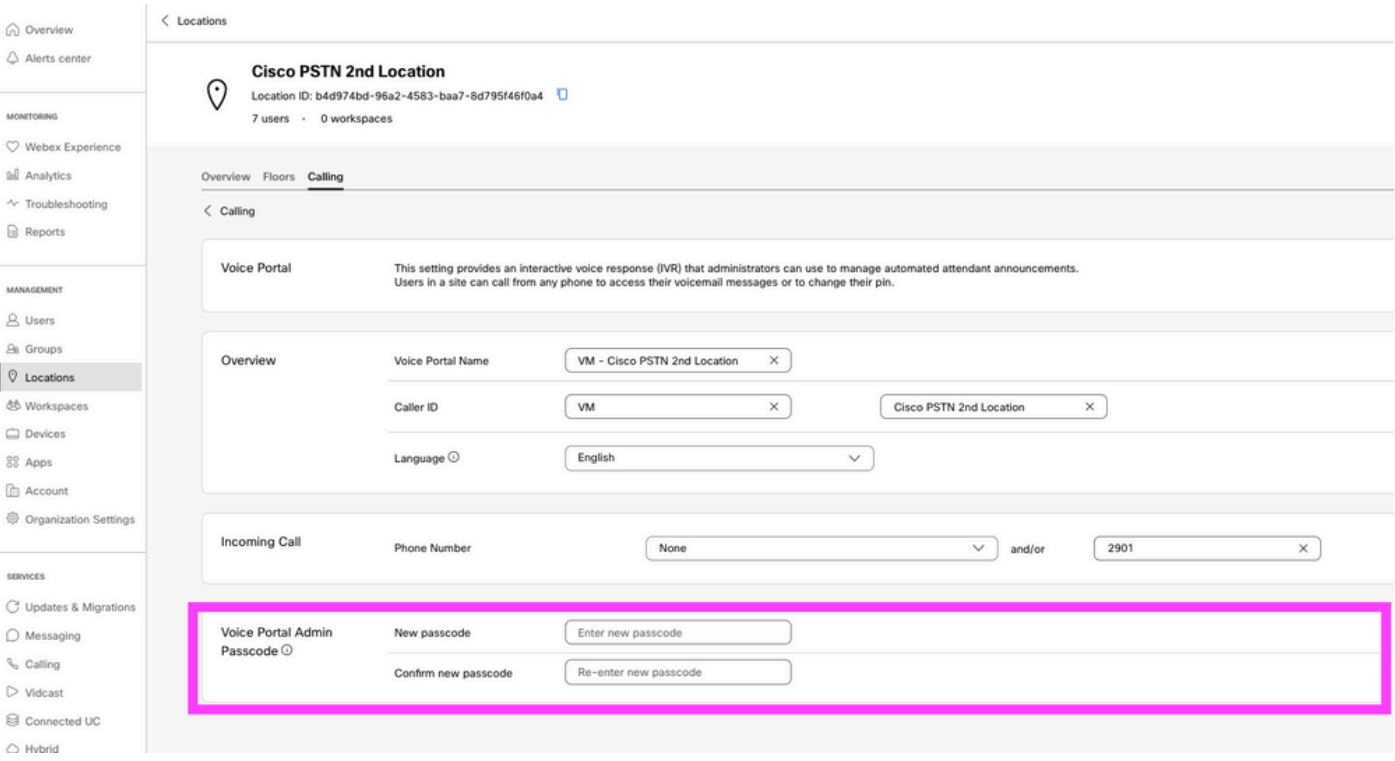

 $\blacklozenge$  참고:사용자가 음성 메일 PIN을 입력합니다. 자신의 번호 및/또는 내선 번호에서 전화를 걸 때 자신의 사서함에 액세스할 수 있는 비밀번호입니다. 이 옵션에 대한 관리자 암호를 입력하면 음성 포털에 대한 액세스 권한을 얻지 못했습니다.

### 기본 음성 메일 암호

관리자는 새 사용자에게 기본 암호를 할당할 수 있습니다.

조직에 추가된 새 사용자에 대한 기본 암호를 설정하도록 선택하는 경우 사용자에게 해당 암호가 무엇인지 알리고, 사용자가 음성 메일에 액세스하려면 해당 장치 또는 앱을 통해 암호를 다시 설정 해야 합니다.

이 기능이 설정되어 있지 않으면 각 새 사용자는 처음에 Webex 설정에서 고유한 암[호를 설정해야](https://settings.webex.com/) [합니다](https://settings.webex.com/).

이 기능을 설정하려면 다음으로 이동해야 합니다. Calling > Service Settings.

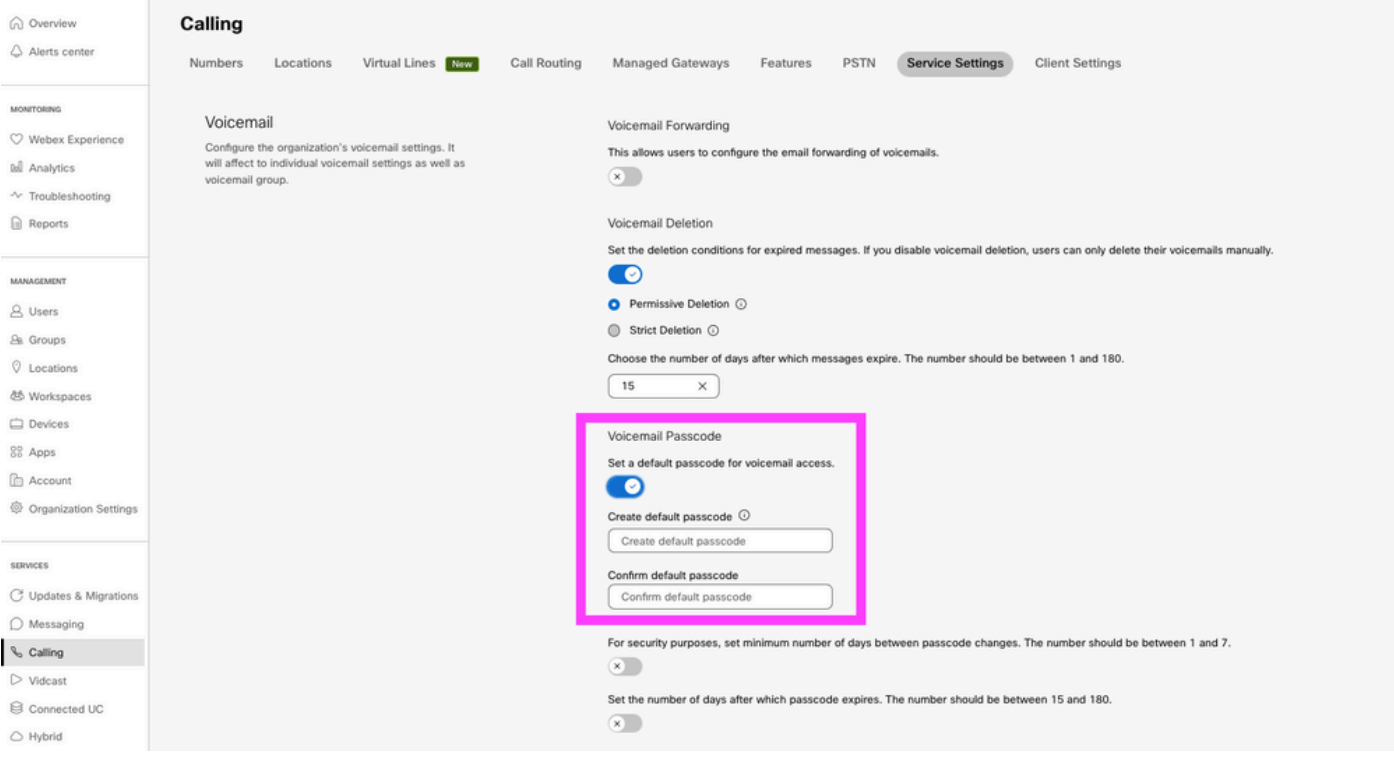

참고: 이 기능을 활성화하면 이 기능 이후에 생성된 모든 새 사용자가 처음으로 음성 포털에 액세스할 때 이 기본 암호를 사용해야 합니다. 이 변경 전에 생성된 사용자는 현재 비밀번호를 계속 사용해야 합니다.

# 음성 포털 액세스

다음 방법 중 하나를 사용하여 음성 메일에 액세스할 수 있습니다.

- 사용자가 거주하는 위치, 데스크톱 전화기 또는 Webex 앱에서 음성 포털 번호/내선 번호로 전 화를 걸 수 있습니다.
- Cisco IP Phone이 있는 경우 음성 메일 버튼을 클릭할 수 있습니다(자세한 내용은 https://help.webex.com/en-us/article/nhved1q/Check-Your-Voicemail을 [참조하십시오\)](https://help.webex.com/en-us/article/nhved1q/Check-Your-Voicemail).
- Webex Settings(Webex <u>설정</u>)를 통해 음성 메일 메시지를 확인할 수<u> 있습니다</u>. 다음을 클릭합 니다. **Webex Calling** Cisco One Enterprise Cloud Suite에 User Portal. 그런 다음 Voicemail 탭을 클릭 합니다.

 $\blacklozenge$  참고: 음성 포털 전화 번호를 모르는 경우 관리자에게 문의하십시오.

음성 포털에 액세스하면 다음 프롬프트가 표시됩니다.

"Webex Voice Portal에 오신 것을 환영합니다. 암호를 입력한 다음 파운드 키(#)를 입력하십시오. 자신의 전화기에서 전화를 하지 않는 경우 별표 키(\*)를 누르십시오."

이 단계에서 입력하는 암호는 다를 수 있으며 제시된 시나리오에 따라 달라집니다.

시나리오 1

음성 포털에 처음으로 전화를 거는 새 사용자입니다.

관리자가 조직 수준에서 설정된 암호를 제공한 경우(기본 음성 메일 암호 섹션 보기) 이를 사용해야 합니다.

기본 암호를 입력했으면 새 개인 설정된 암호를 구성하라는 다음 메시지가 표시됩니다.

"음성 포털을 사용하려면 먼저 암호를 변경하고 개인 설정된 이름을 기록해야 합니다. 새 암호를 입 력한 다음 우물정자를 누르십시오."

그러면 개인 설정된 이름을 기록하라는 메시지가 표시됩니다.

이 암호는 휴대폰을 통해 음성 포털에 액세스할 때 지금부터 사용해야 하는 암호입니다.

시나리오 2

아직 음성 포털을 구성하지 않은 새 사용자입니다.

새 사용자가 되어 Webex [설정](https://settings.webex.com/) 포털에서 기본값을 변경할 수도 있습니다.

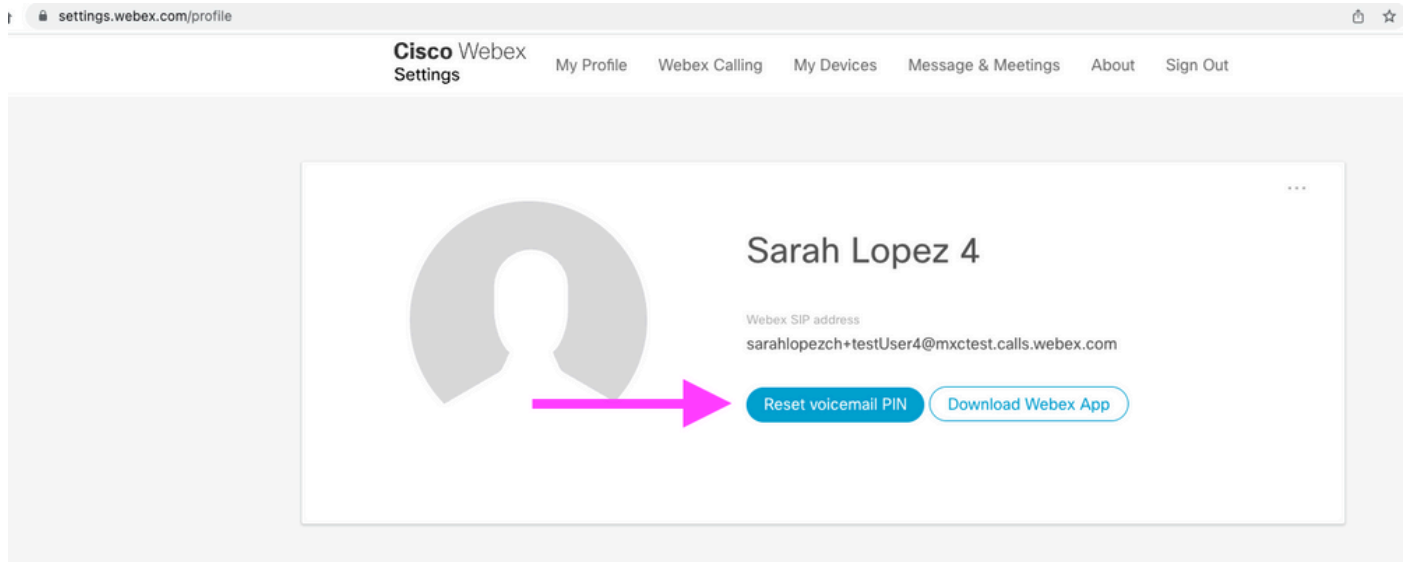

자세한 내용은 다음을 참조하십시오. [음성 메일 설정 및 관리.](https://help.webex.com/en-us/article/nbhhvl9/Set-up-and-manage-your-voicemail)

 $\blacklozenge$  참고: 이 컨텍스트에서 암호 개념은 음성 메일 PIN과 동일합니다.

Webex Settings(Webex 설정)에서 [패스코드를](https://settings.webex.com/) 설정한 후 이제 음성 포털에 액세스할 수 있습니다. 개인 설정된 이름을 구성하라는 메시지가 표시됩니다.

#### 시나리오 3

사용자가 있으며 과거에 암호를 설정했습니다.

사용자가 이미 암호로 구성된 경우 해당 암호를 사용해야 합니다.

잊지 않도록 꼭 메모해 두는 것이 좋다.

유효하지 않은 패스코드를 최대 4번 입력하면 음성 포털이 잠깁니다.

# 음성 포털 잠김

사용자가 음성 메일을 확인하려고 할 때 일반적인 문제가 발생할 수 있으며, 암호를 입력하면 다음 오류 메시지가 표시됩니다.

"음성 포털 액세스가 잠겼습니다. 암호를 재설정하려면 그룹 관리자에게 문의하십시오."

이 오류는 잘못된 암호를 최대 4번 사용하려고 할 때 발생합니다.

이 경우 두 가지 방법으로 암호를 복구하고 음성 포털을 잠금 해제할 수 있습니다.

1. 관리자가 설정한 기본 음성 메일 암호가 있는 경우관리자는 사용자 프로필로 이동할 수 있습니다 . Users > Calling > Voicemail > Voicemail PIN을 클릭하고 Reset Voicemail PIN. 이렇게 하면 사용자의 음성 포털이 자동으로 잠금 해제되고 암호가 Default(기본) 암호로 설정됩니다. 사용자는 이 암호를 사용하여 음 성 메일에 액세스하고 새 암호를 구성해야 합니다. 다음 메시지가 표시됩니다.

"음성 포털을 사용하려면 먼저 암호를 변경하고 개인 설정된 이름을 기록해야 합니다. 새 암호를 입 력한 다음 우물정자를 누르십시오."

2. Webex Settings(Webex [설정\)로](https://settings.webex.com/) 이동하여 음성 포털의 잠금을 해제하기 위해 고유한 비밀번호를 재설정할 수 있습니다. 다음을 클릭해야 합니다. Reset voicemail PIN.

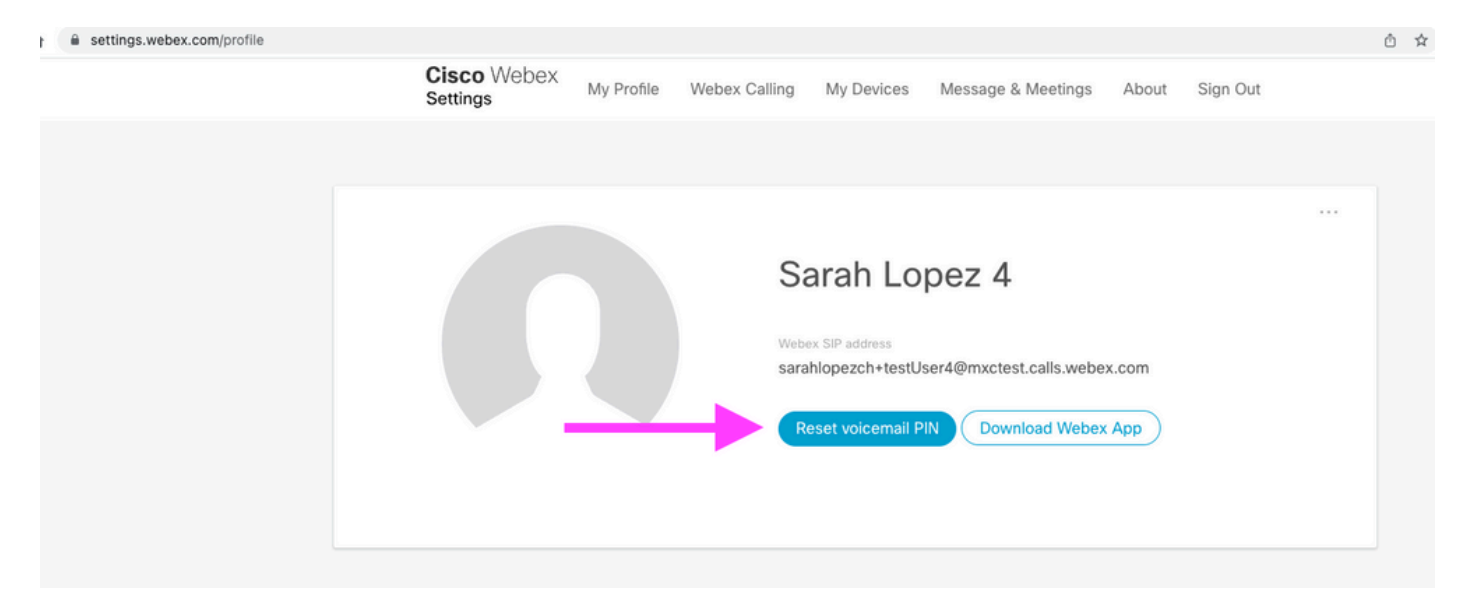

자세한 내용은 다음을 참조하십시오. [음성 메일 설정 및 관리.](https://help.webex.com/en-us/article/nbhhvl9/Set-up-and-manage-your-voicemail)

그런 다음 음성 포털에 액세스하여 이 새 PIN을 사용하고 음성 사서함 상자를 평소와 같이 즉시 검 토할 수 있습니다.

### 관련 정보

- [Control Hub에서 Webex 통화를 위한 음성 포털 구성](https://help.webex.com/en-us/article/nojp8ej/Configure-voice-portals-for-Webex-Calling-in-Control-Hub)
- [Webex 앱 | 음성 메일 PIN 설정](https://help.webex.com/en-us/article/n72vuiw/Webex-App-%7C-Set-a-voicemail-PIN-(Webex-Calling-and-Calling-Hosted-by-a-ServiceProvider))
- [발신 사용자 포털에서 음성 포털 설정 구성](https://help.webex.com/en-us/article/fdkhld/Configure-your-voicemail-settings-in-the-calling-user-portal)
- <u>[기술 지원 및 문서 − Cisco Systems](https://www.cisco.com/c/ko_kr/support/index.html)</u>

이 번역에 관하여

Cisco는 전 세계 사용자에게 다양한 언어로 지원 콘텐츠를 제공하기 위해 기계 번역 기술과 수작업 번역을 병행하여 이 문서를 번역했습니다. 아무리 품질이 높은 기계 번역이라도 전문 번역가의 번 역 결과물만큼 정확하지는 않습니다. Cisco Systems, Inc.는 이 같은 번역에 대해 어떠한 책임도 지지 않으며 항상 원본 영문 문서(링크 제공됨)를 참조할 것을 권장합니다.